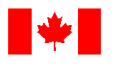

**Fisheries and Oceans** Pêches et Océans Canada

Canadian Coast Guard

Canada

Garde côtière canadienne

# **Sous-titres dans les événements en direct Microsoft Teams**

### Comment accéder aux sous-titres

**Étape 1**: À partir du lien hypertexte, ouvrez l'événement en direct

#### **Join live event**

**Étape 2**: Cliquez sur l'icône des **sous-titres (CC)** en bas à droite de votre écran

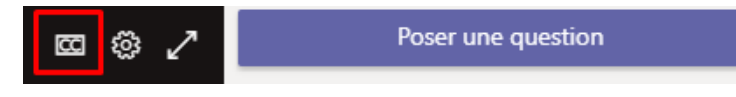

**Étape 3**: Pour confirmer si les sous-titres sont ACTIFS, vous verrez une barre grise apparaître sous l'icône CC

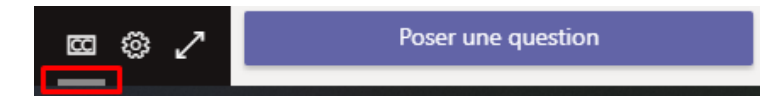

# Comment changer la langue des sous-titres

**Étape 1**: Pour changer la langue des sous-titres, cliquez sur l'icône **Paramètres**

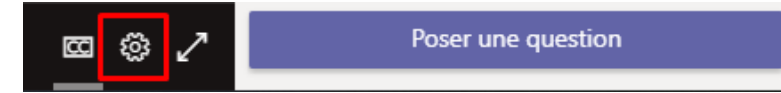

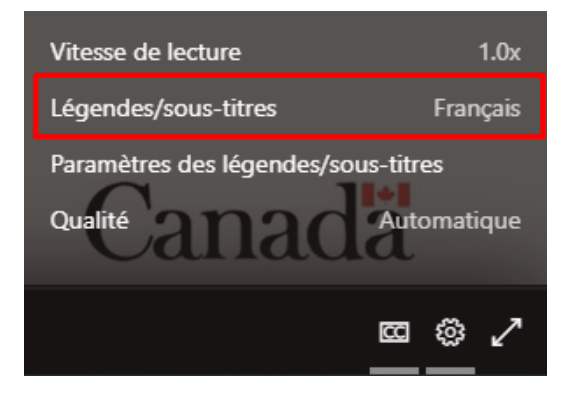

**Étape 2:** Sélectionnez **Légendes / sous-titres Étape 3**: Sélectionnez votre langue préférée

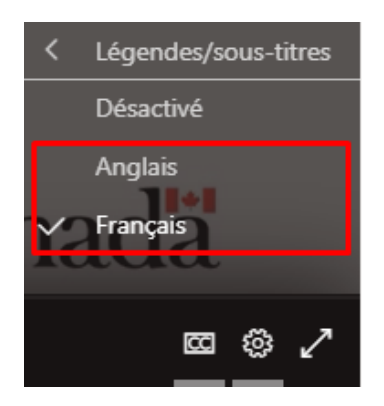

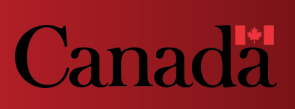

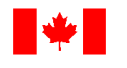

Canadian Coast Guard Garde côtière canadienne

## Comment modifier les paramètres de sous-titrage

**Étape 1**: Pour modifier les paramètres des sous-titres, cliquez sur l'icône **Paramètres**

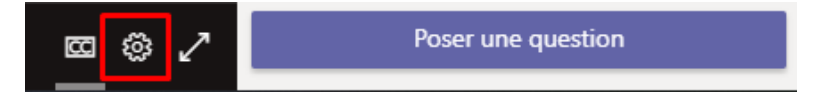

**Étape 2**: Sélectionnez **Paramètres des légendes / sous-titres**

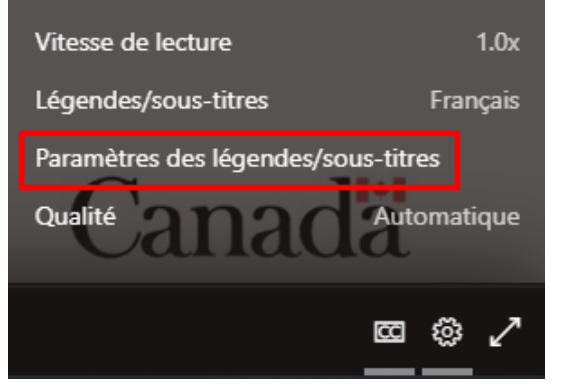

**Étape 3**: De là, vous pouvez sélectionner la **taille du texte**, la **couleur du texte** et la **transparence de l'arrière-plan**

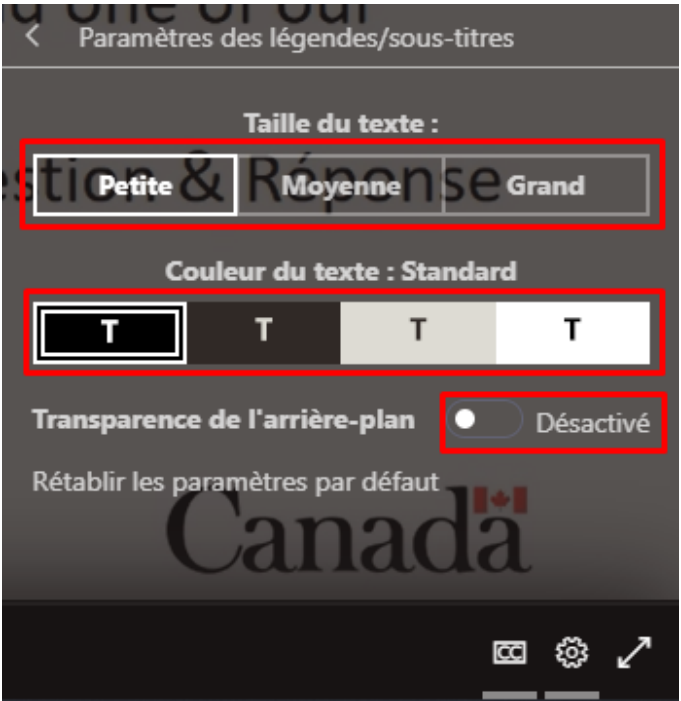

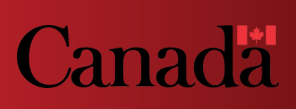